## **Đưa file pdf vào bài viết cách 2: file pdf hiển thị trực tiếp trên bài viết.**

**Trình tự thực hiện.**

**Bước 1. Đăng Nhập siteadmin.**

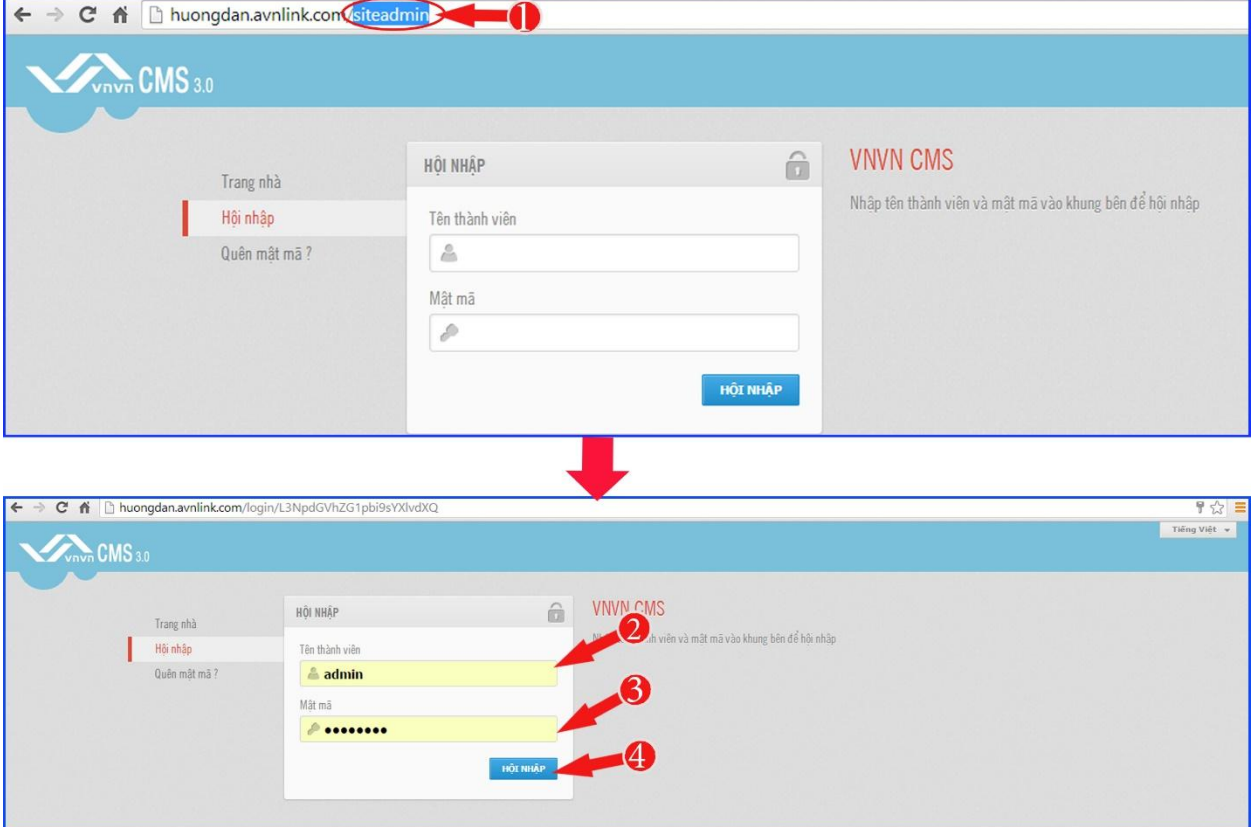

**Bước 2**. Đưa file pdf vào tài nguyên website.

(Cách thực hiện tương tự như tải ảnh vào tài nguyên: [http://cms.vnvn.com/p102a113/05](http://cms.vnvn.com/p102a113/05-dua-anh-len-tai-nguyen) [dua-anh-len-tai-nguyen](http://cms.vnvn.com/p102a113/05-dua-anh-len-tai-nguyen))

Chọn thư mục tài nguyên  $\rightarrow$  chọn nút "tải lên"

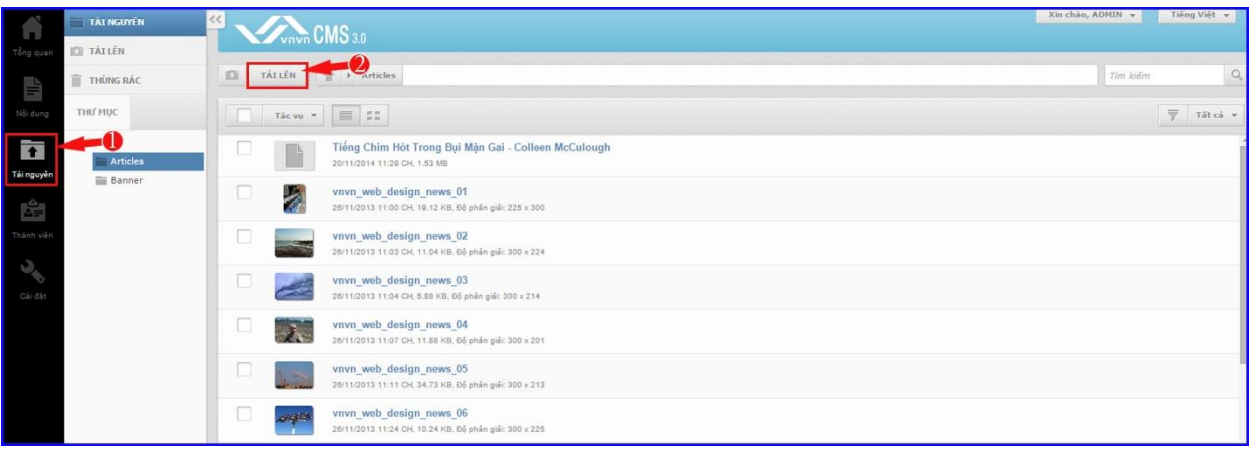

Chọn file pdf trong file cá nhân tải lên danh mục tài nguyên.

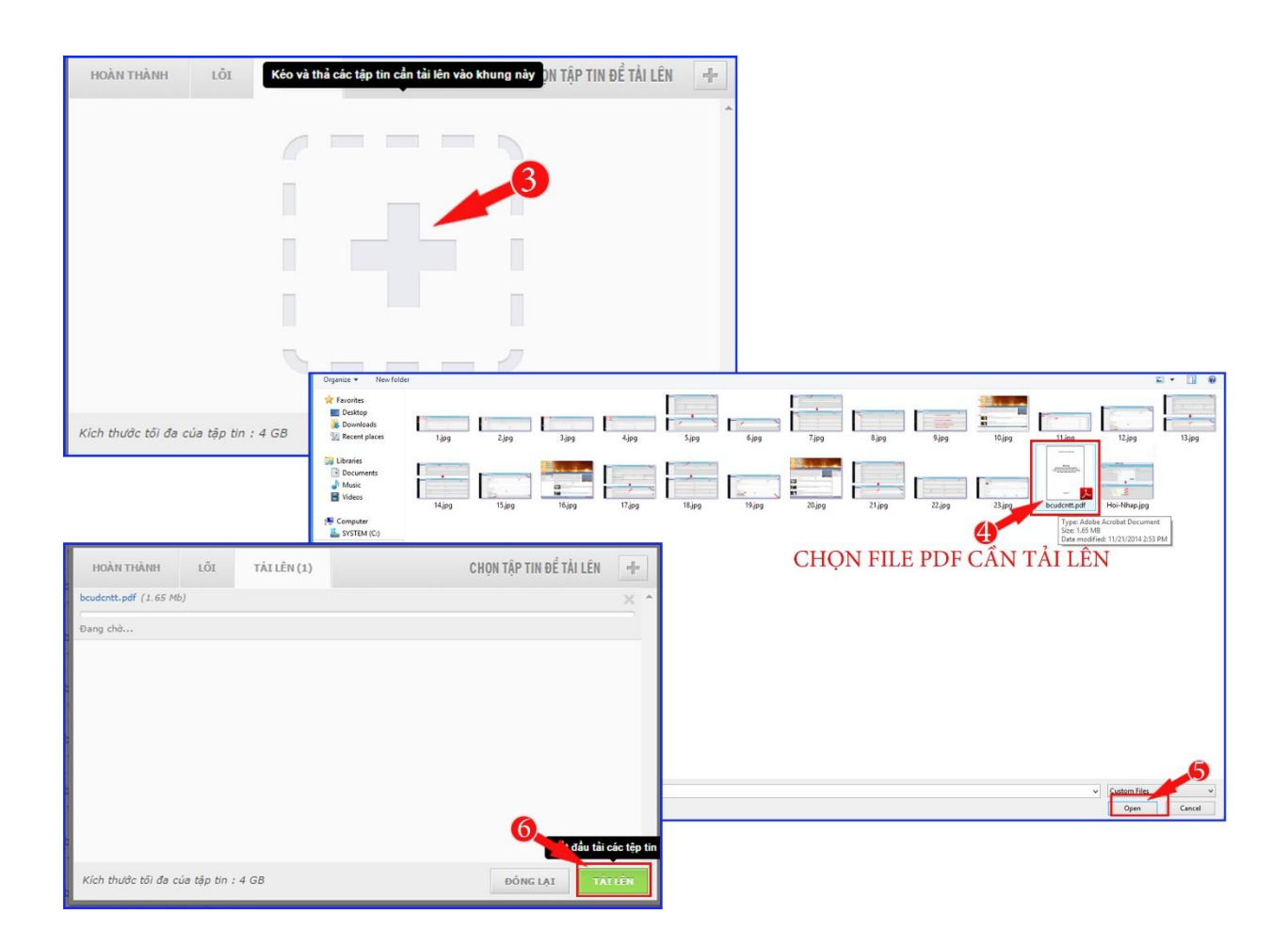

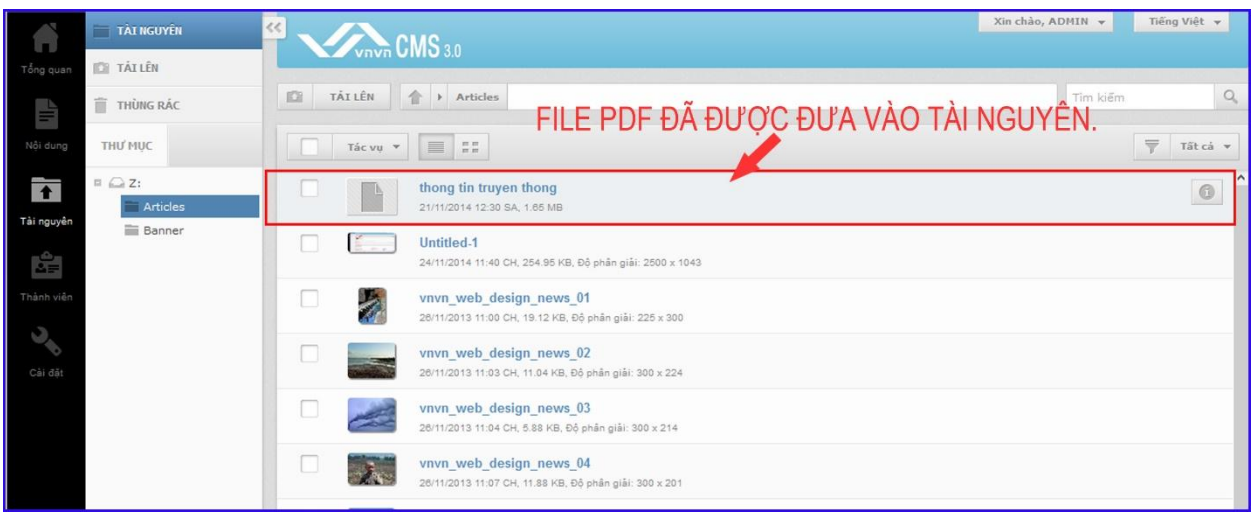

**Bước 3:** Sao chép đường dẫn tuyệt đối của file pdf vừa được tải lên tài nguyên.

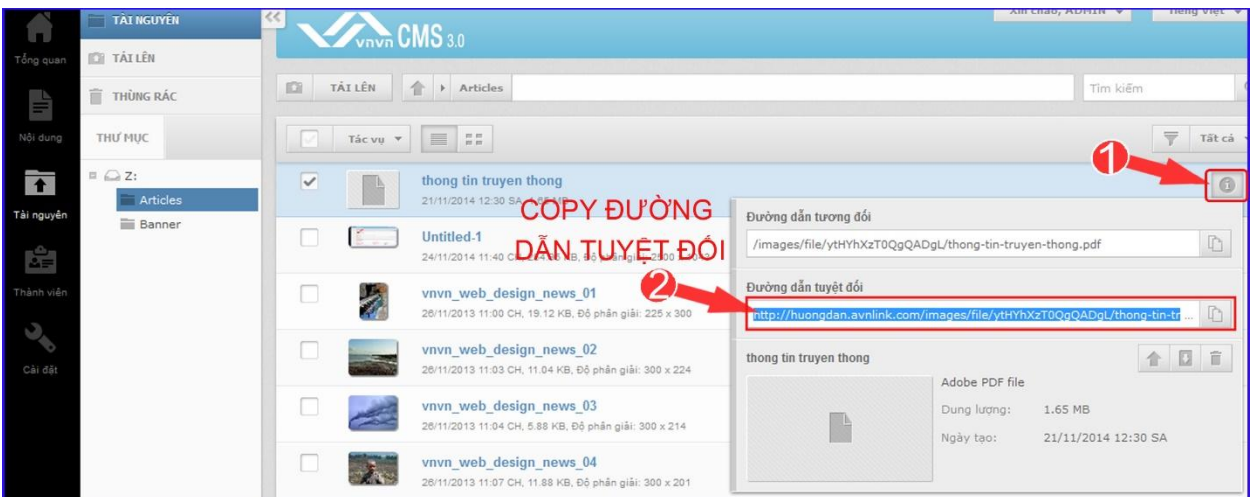

Bước 4: Mở 1 tab mới → vào địa chỉ <https://docs.google.com/viewer>→ dán "đường dẫn tuyệt đối" của file pdf vào khung "**Enter a document URL below to generate a link to view it".**

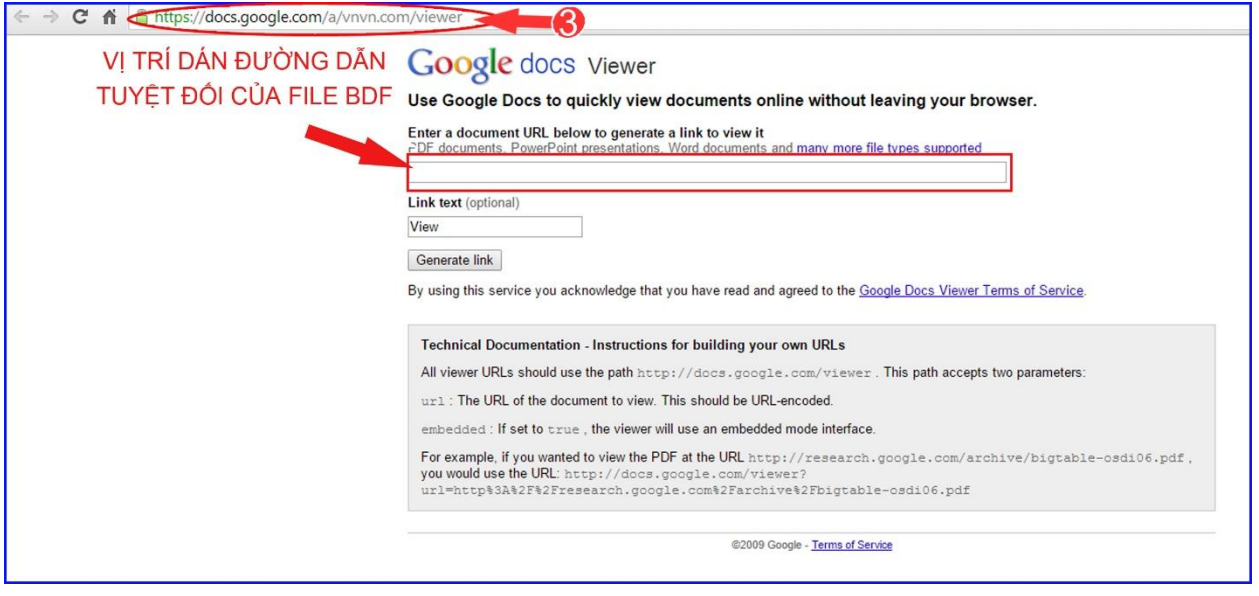

 $\Rightarrow$  Dán đường dẫn file bdf  $\Rightarrow$  nhấn vào nút "Generate link".

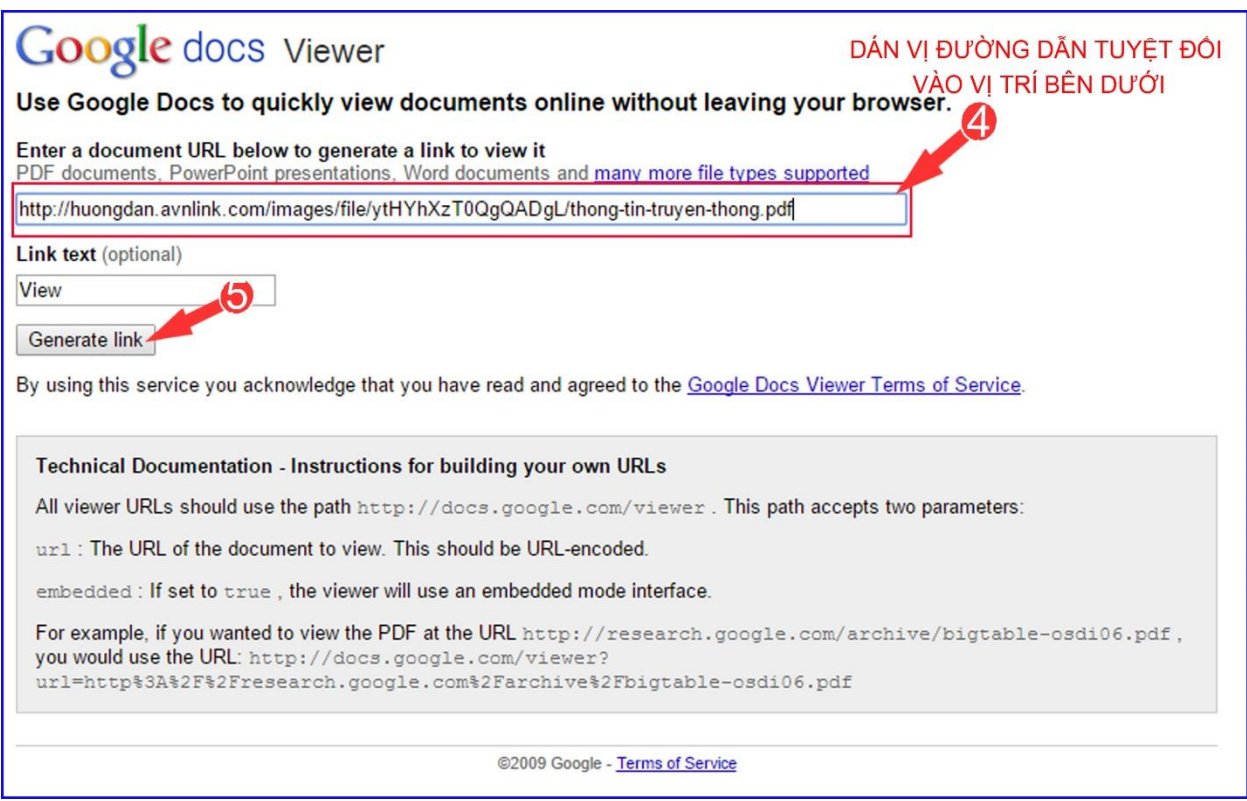

 $\Rightarrow$  **Bước 5:** Sau khi nhấn nút "Generate link" → chọn coppy đoạn html tại ô "For an **embedded viewer, use this HTML tag instead".** 

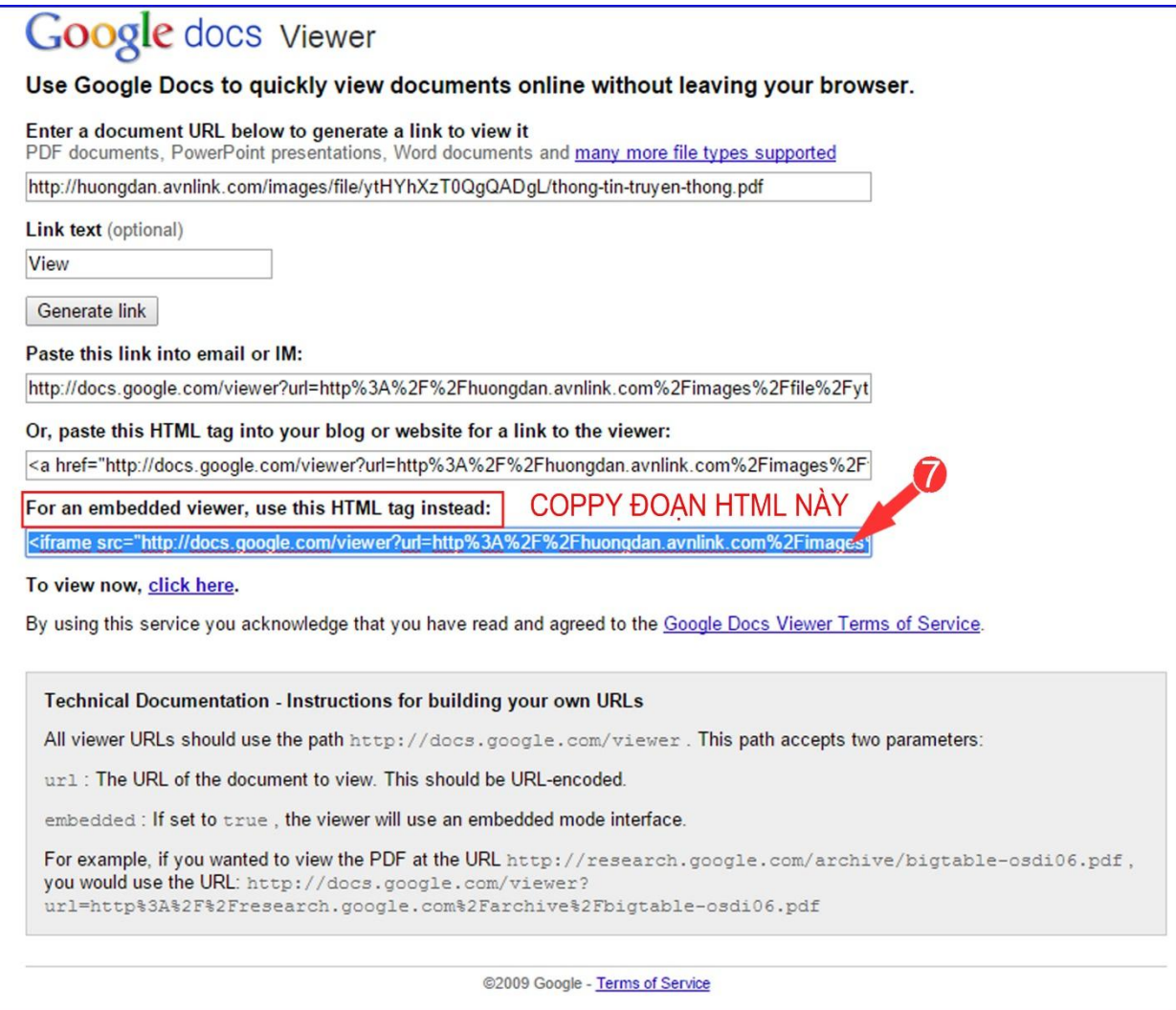

**Bước 6:** Quay lại trang quản lý website VNVN CMS 3.0  $\rightarrow$  vào thư mục bài viết  $\rightarrow$  chọn bài viết thêm file pdf  $\rightarrow$  vào "nội dung" bài viết.

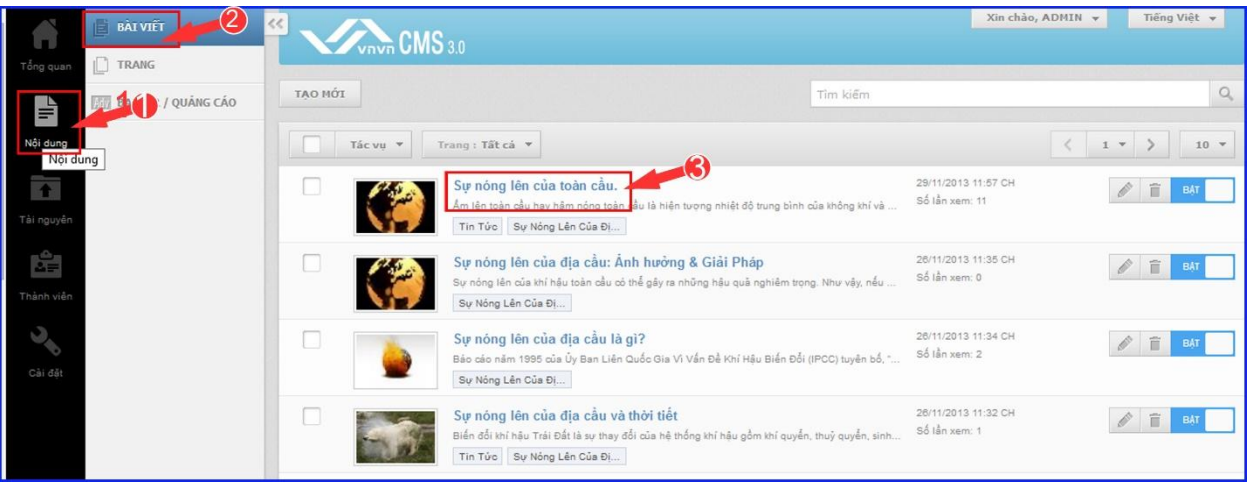

 $\Rightarrow$  Vào "Nội dung" → Chọn "biểu tượng tài nguyên" → chọn khung "HTML" bài viết.

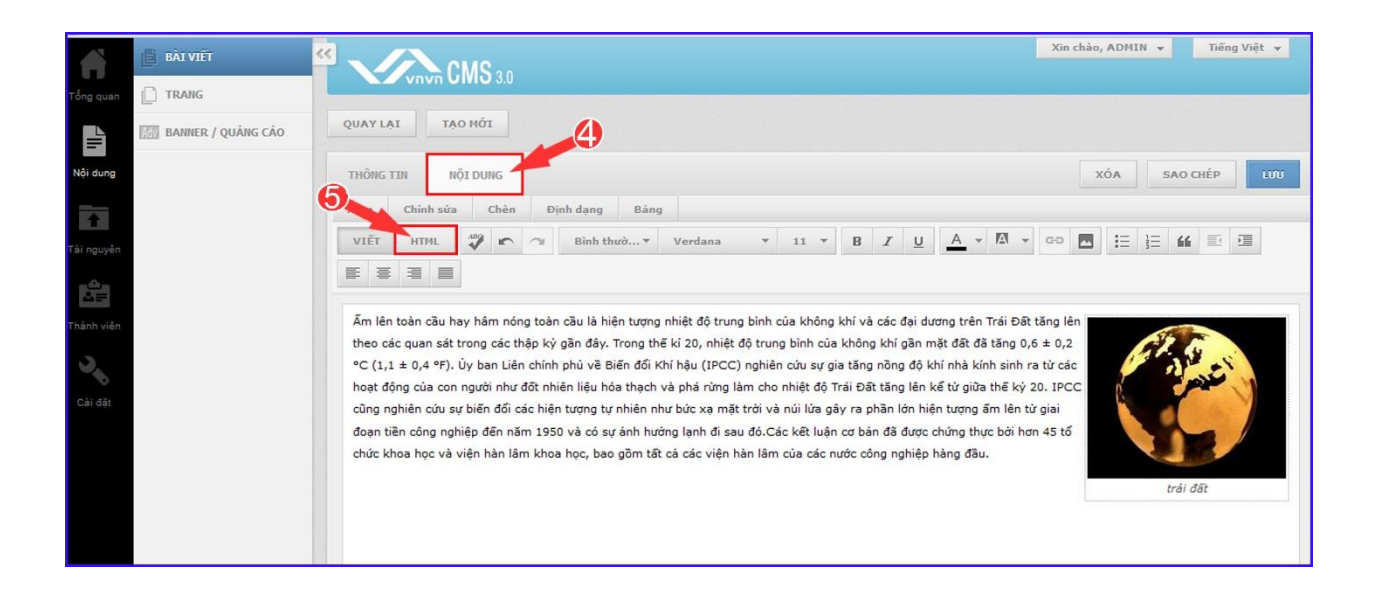

 $\rightarrow$  Dán đoạn HTLM đã copy ở "bước 5" vào khung html của bài viết  $\rightarrow$  chọn "lưu" để hoàn tất.

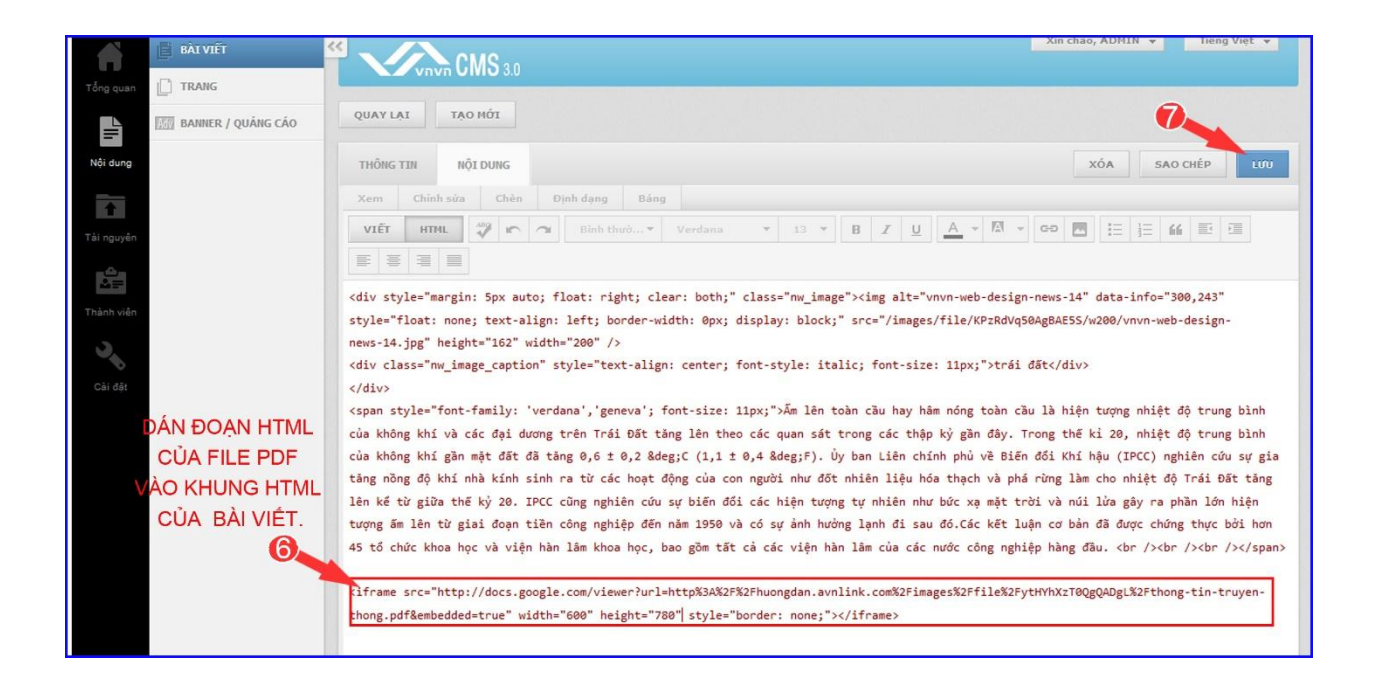

## **Bước 7: Kiểm tra hiển thị của file pdf.**

Trở ra layout website  $\rightarrow$  chọn bài viết vừa thêm file pdf  $\rightarrow$  file pdf đã hiển thị trực tiếp trên bài viết.

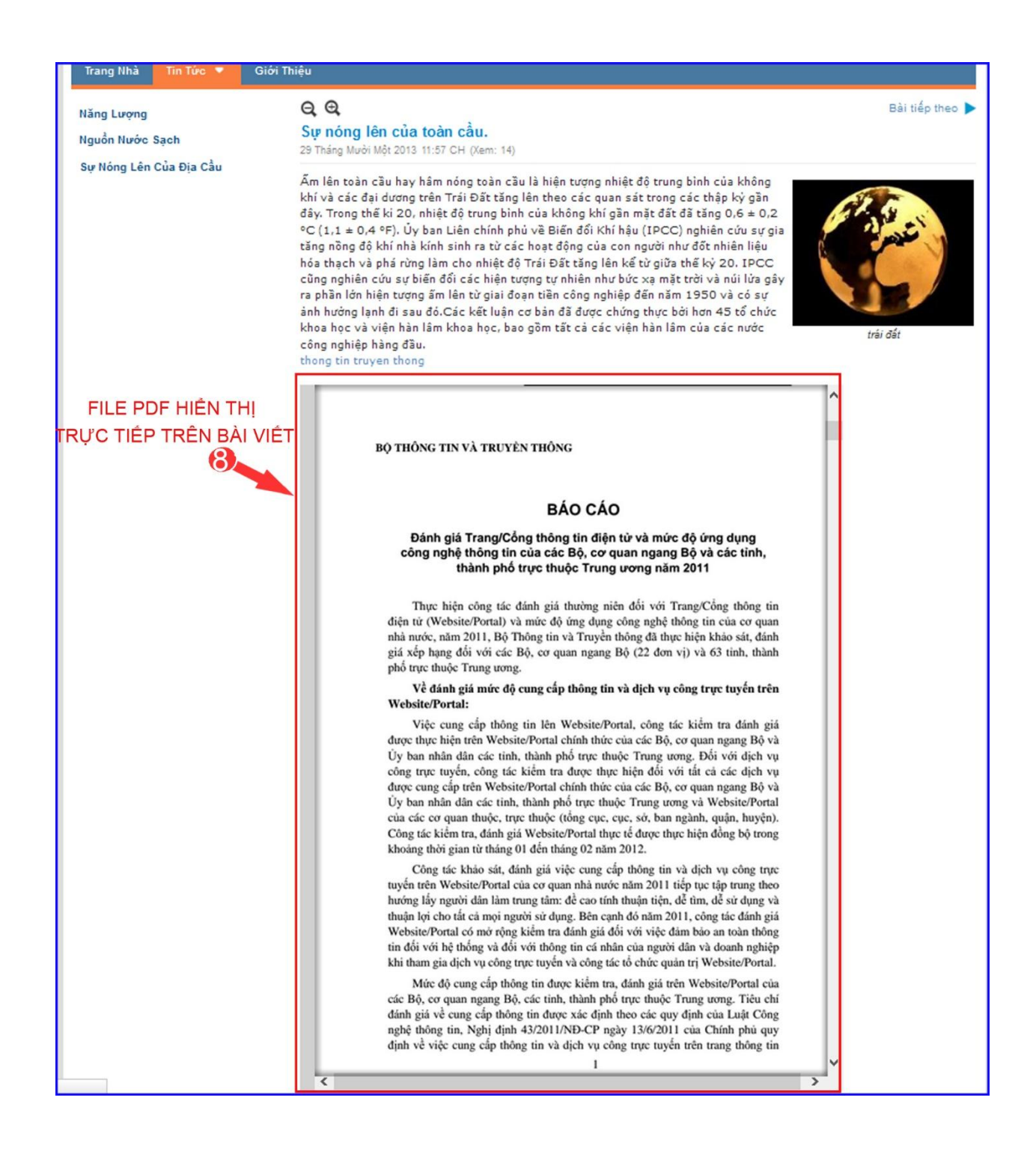

Chúc bạn thực hiện thành công các thao tác theo hướng dẫn bên trên.

Để xem hướng dẫn cách 1 "đưa file pdf vào bài viết dưới dạng link liên kết" vui lòng xem tại đây: